## **Hoe kan ik online kaarten reserveren?**

1) Ga naar de website van het Isala Theater: [www.isalatheater.nl.](http://www.isalatheater.nl/) Als u van plan bent kaarten te bestellen, log dan eerst in. Klik hiervoor rechtsboven op 'mijn theater'.

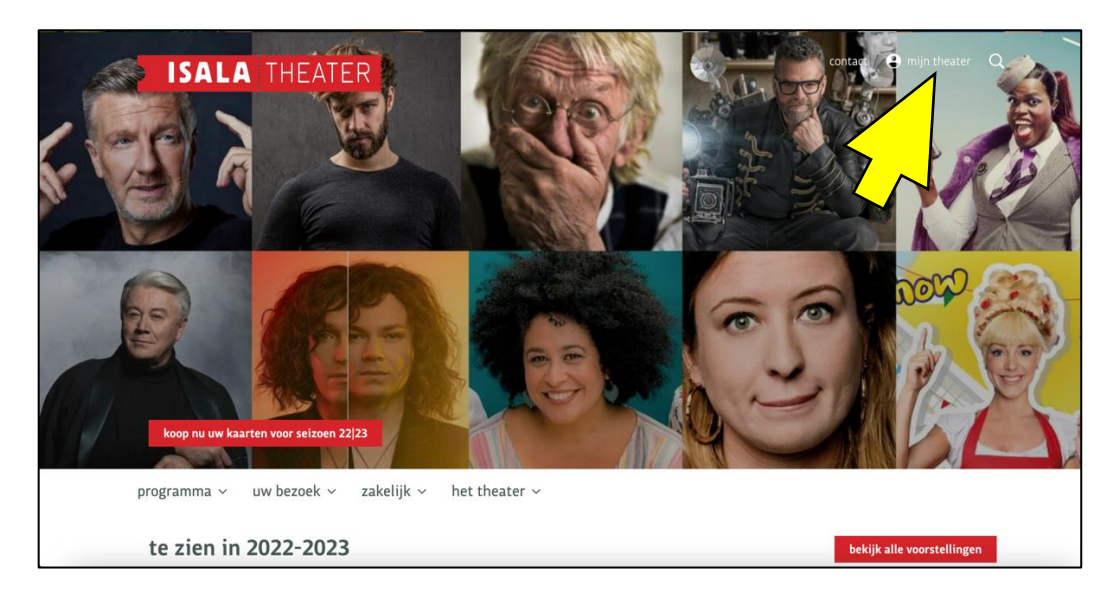

**2)** U ziet dan onderstaand scherm. Vul in dit scherm uw e-mailadres in en klik op **verder**. Dit is nodig om kaarten te kunnen reserveren.

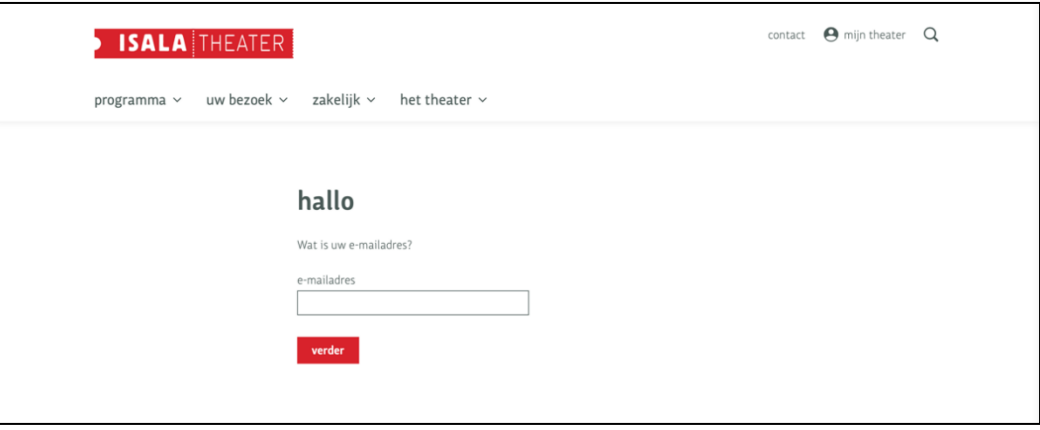

**3)** Klik op de knop **e-mailbevestiging versturen**. Dit is een beveiliging bij uw reservering, zo weten we zeker dat u het bent. Let op: wanneer u al eerder ingelogd bent geweest op onze website, kunt u ook meteen het wachtwoord invullen dat u eerder heeft gebruikt. Klik vervolgens op **aanmelden met wachtwoord**. U bent dan ingelogd en kunt verdergaan met stap 7.

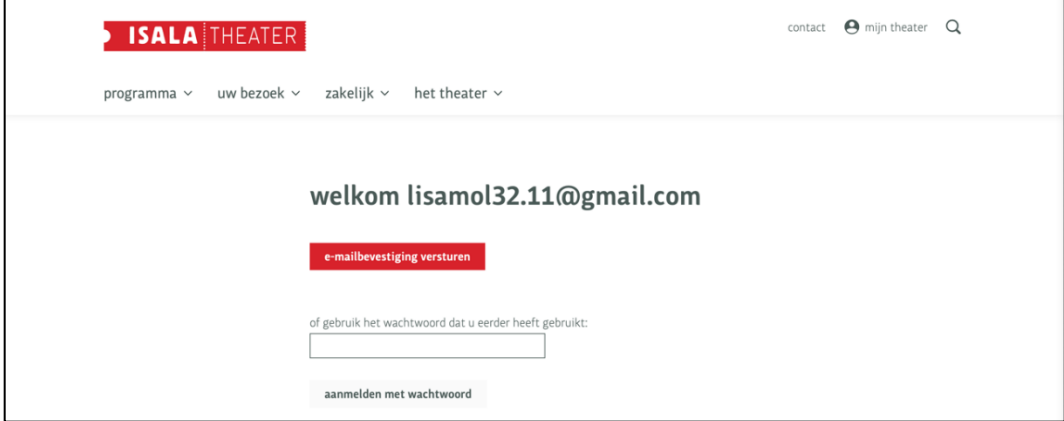

**4)** Als u om een e-mailbevestiging heeft gevraagd, gaat u naar uw mailbox en klikt in de e-mail op de knop **verder op de website**. U wordt dan doorgestuurd naar een nieuw venster. Het oude venster kunt u sluiten.

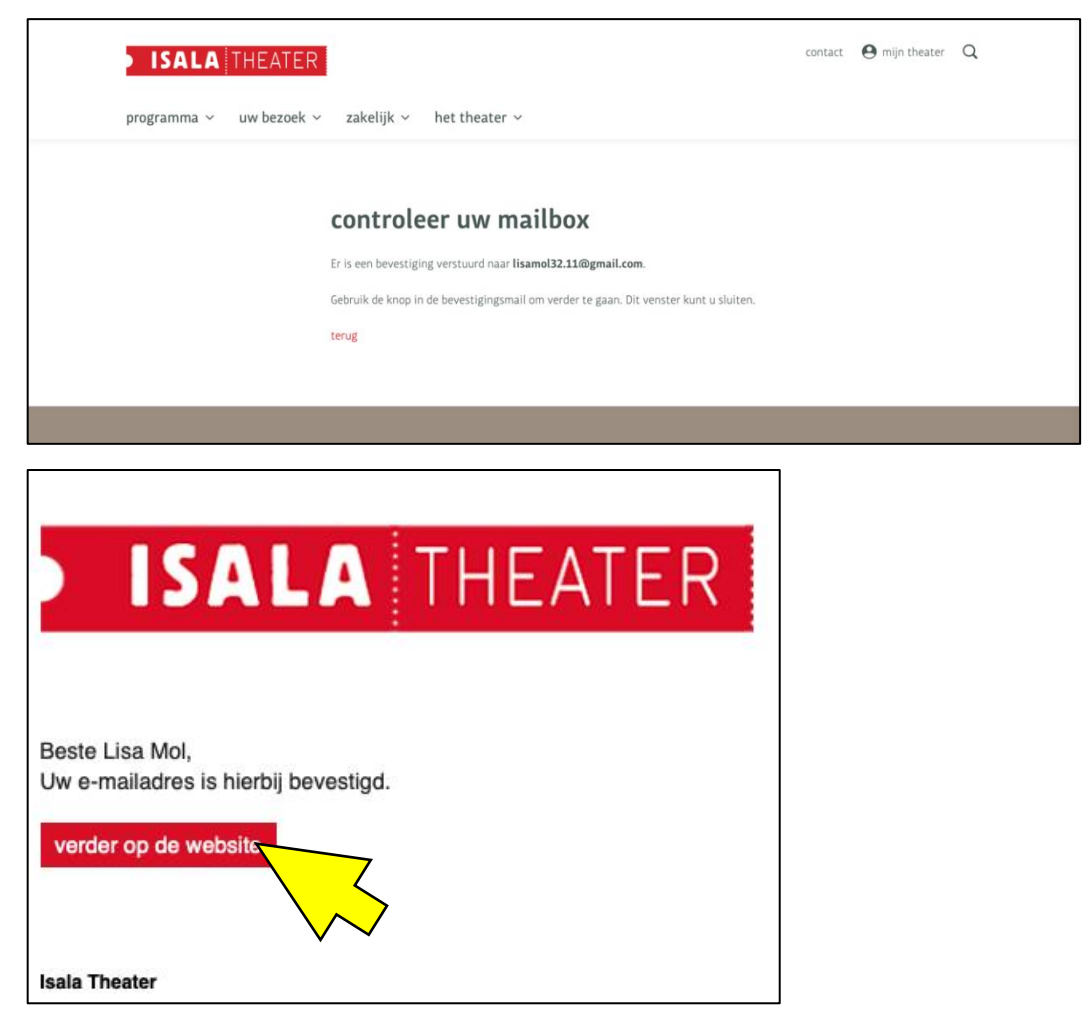

**5)** Klikt u op de knop **verder op de website** en is uw winkelmandje leeg terwijl u al aan een reservering was begonnen? Dan heeft de knop u waarschijnlijk naar een andere internetbrowser gebracht. Ga dan terug naar het oude venster waar u wél kaarten in uw winkelmandje heeft en klik op **code aanvragen**. U ontvangt dan per e-mail een code, die u kunt invullen op de website. Zo gaat uw winkelmandje niet verloren en kunt u uw reserevering afronden.

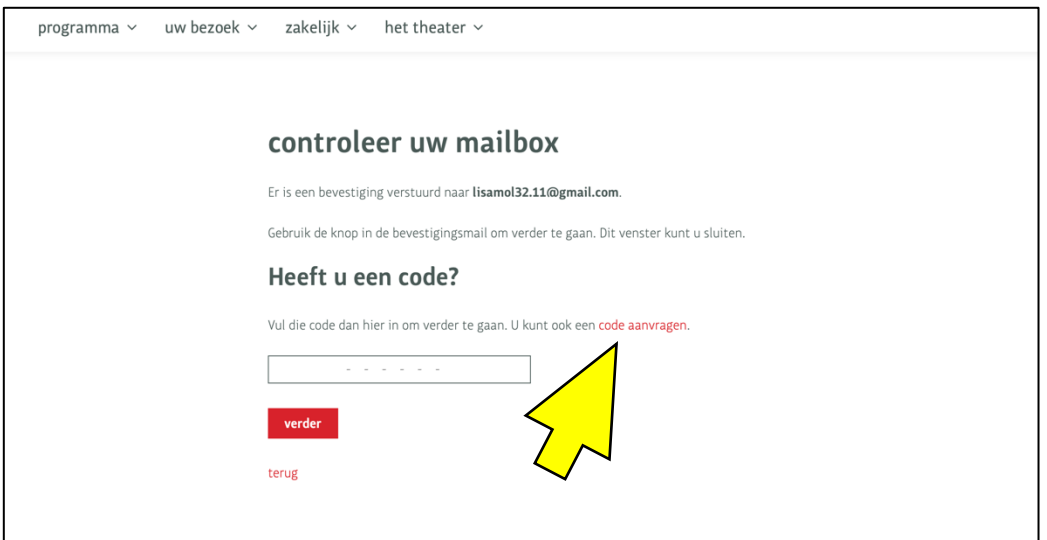

**6)** Bestelt u voor het eerst via onze website, dan krijgt u nu de optie te zien om een wachtwoord in te stellen. Voor de veiligheid van het bestelproces is dit niet noodzakelijk (klik dan op **overslaan**), maar als u het prettig vindt, mag het natuurlijk wel. Daarna maakt u uw profiel compleet. De velden met een sterretje bent u verplicht in te vullen. Klik op **wijzig gegevens** om op te slaan.

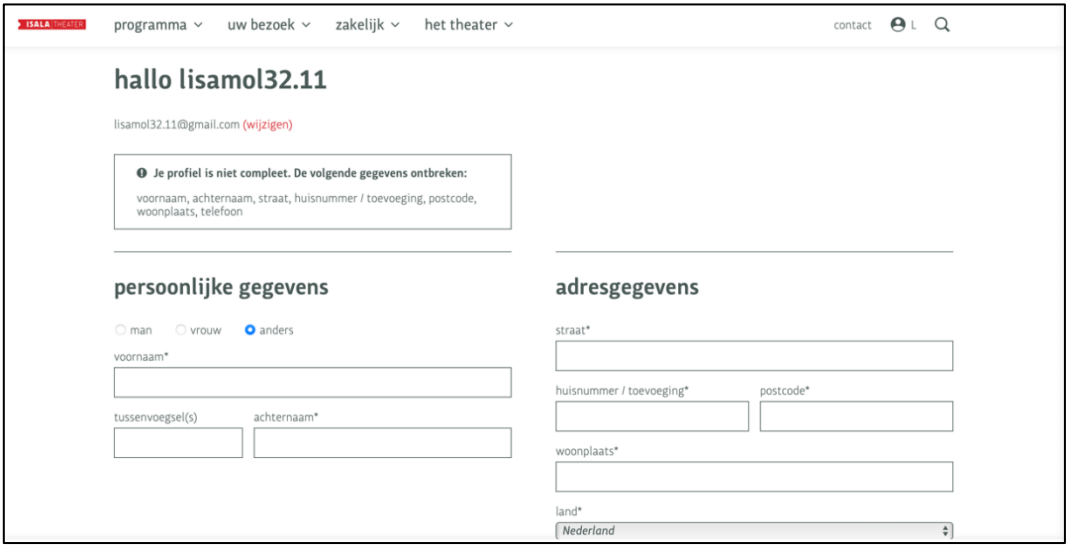

**7)** U bent nu in 'mijn theater'. U ziet uw gegevens en rechtsboven uw initialen. Ook op de homepage ziet u uw naam. Via de knop rechts in de bruine balk kunt u terug naar 'mijn theater'.

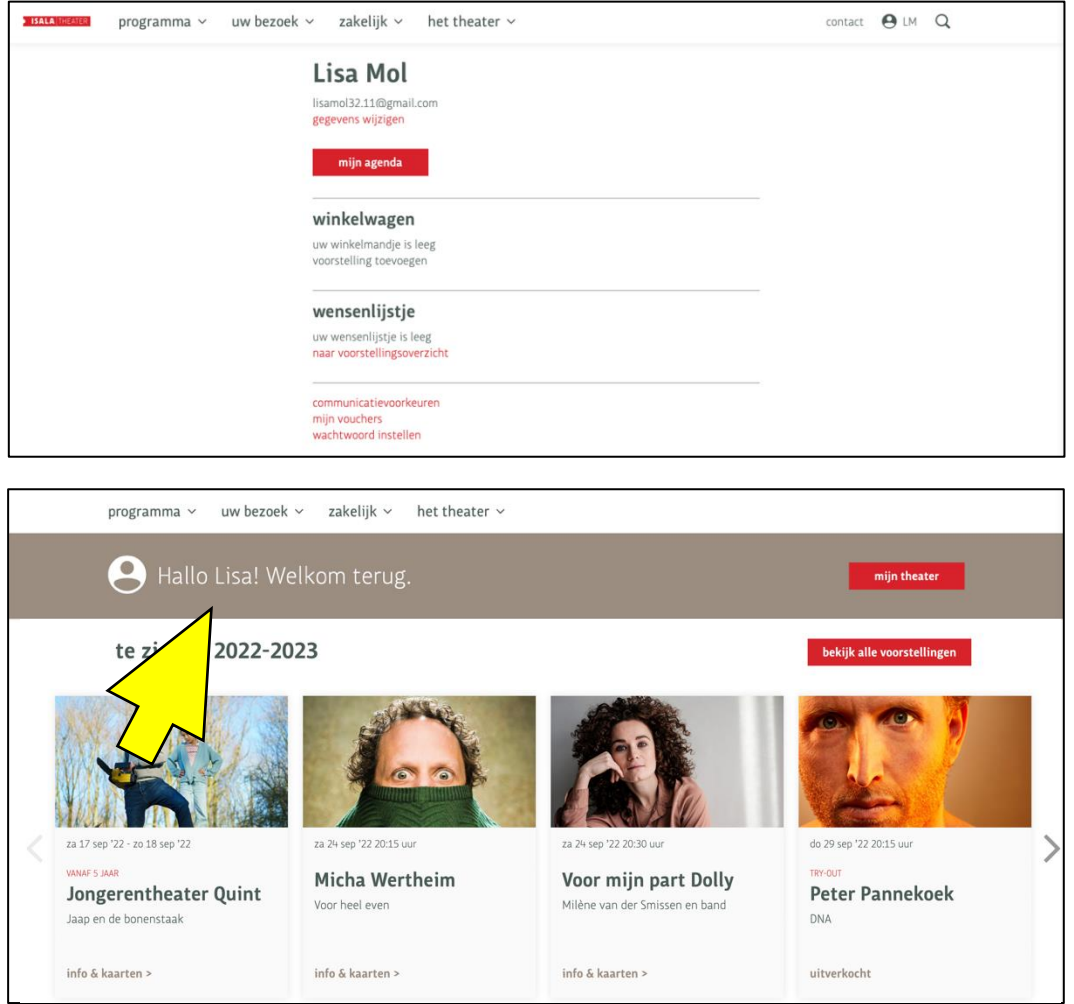

## **U kunt nu voorstellingen kiezen/selecteren om naartoe te gaan.**

**8) Kies op de homepage voor programma en vervolgens voor agenda.**

U krijgt nu een chronologisch overzicht van de voorstellingen te zien. U kunt ook een specifieke maand kiezen waarvan u de voorstellingen wilt zien of via filters een genre kiezen. Kies meteen voor de rode knop **kaarten** om te reserveren of klik op de titel van de voorstelling voor meer informatie en reserveren.

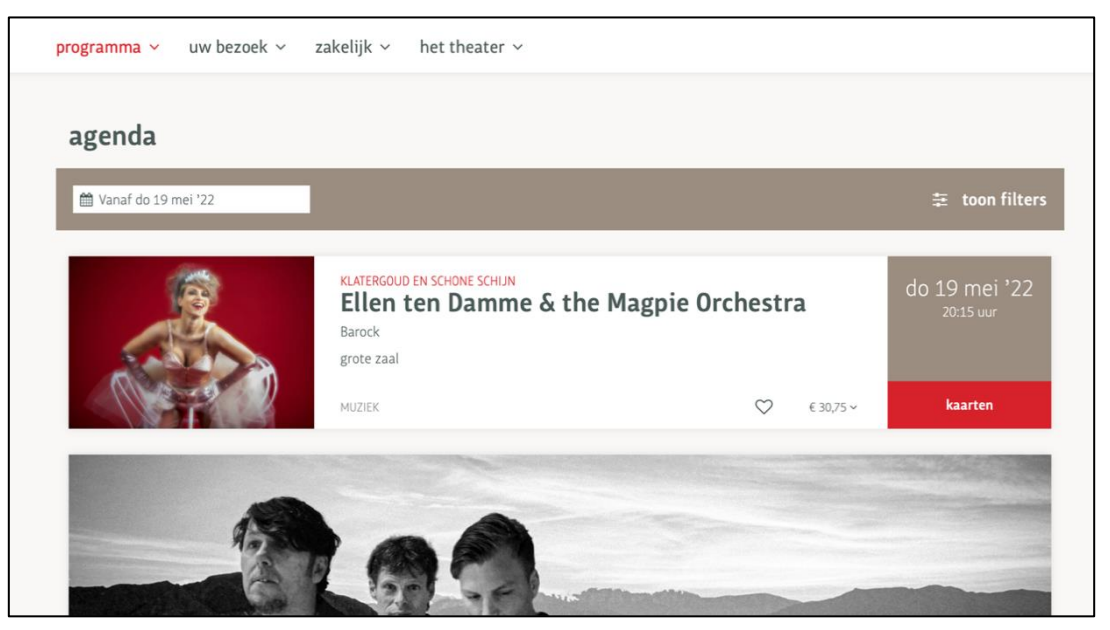

**9)** Als u kaarten wilt bestellen voor deze voorstelling, klik dan naast de gegevens van de voorstelling op **kaarten**. De voorstelling wordt nu in uw winkelmandje geplaatst. Als u nog voor andere voorstellingen kaarten wilt bestellen, klik dan onderaan op **verder winkelen**. Als u klaar bent met kiezen en wilt afrekenen, kiest u rechtsonder voor **selecteer uw plaatsen.**

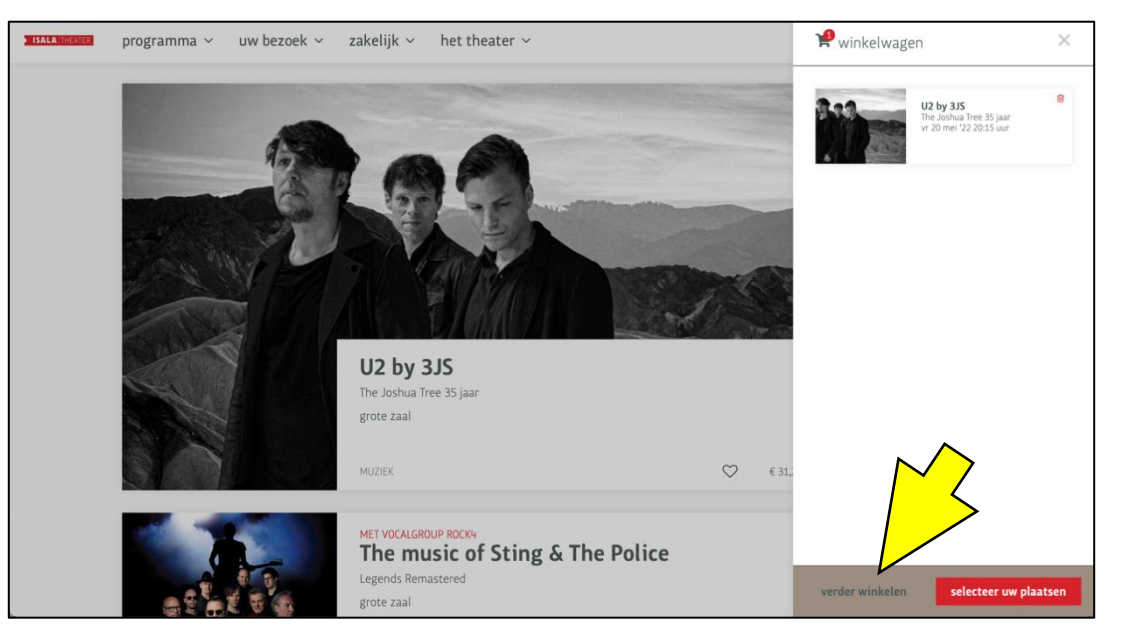

## **10)** In dit scherm kunt u per voorstelling **zelf stoelen kiezen**.

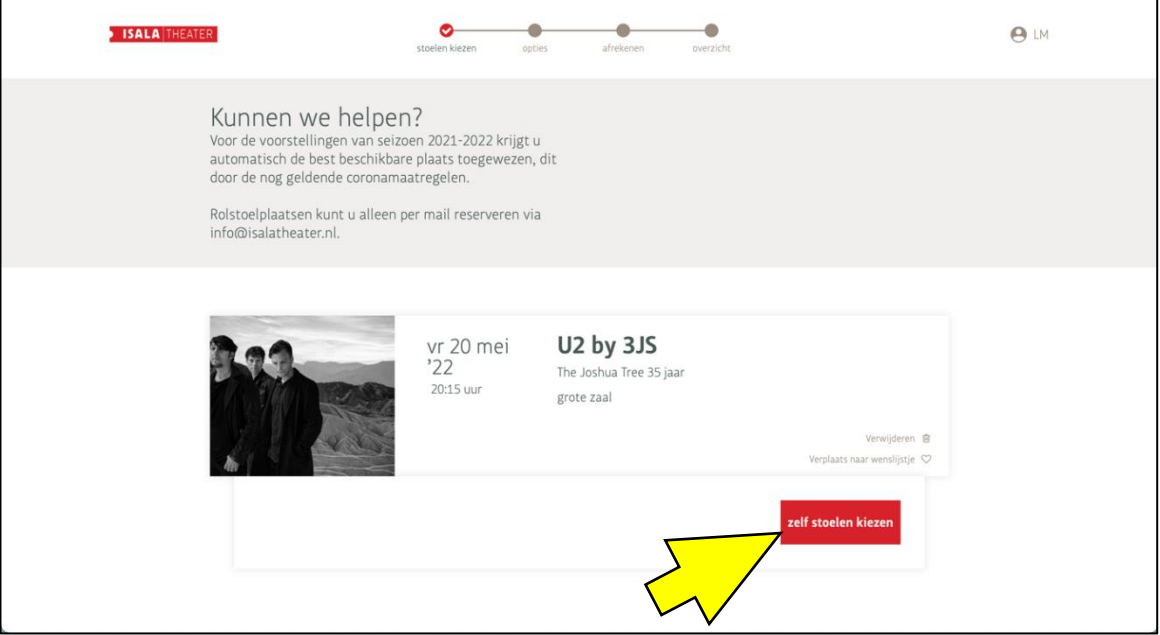

U krijgt de plattegrond van de betreffende zaal te zien. Als u met meerdere personen de voorstelling wilt bezoeken, klikt u meerdere plaatsen aan om ze te reserveren. Klik vervolgens onderaan op **verder**.

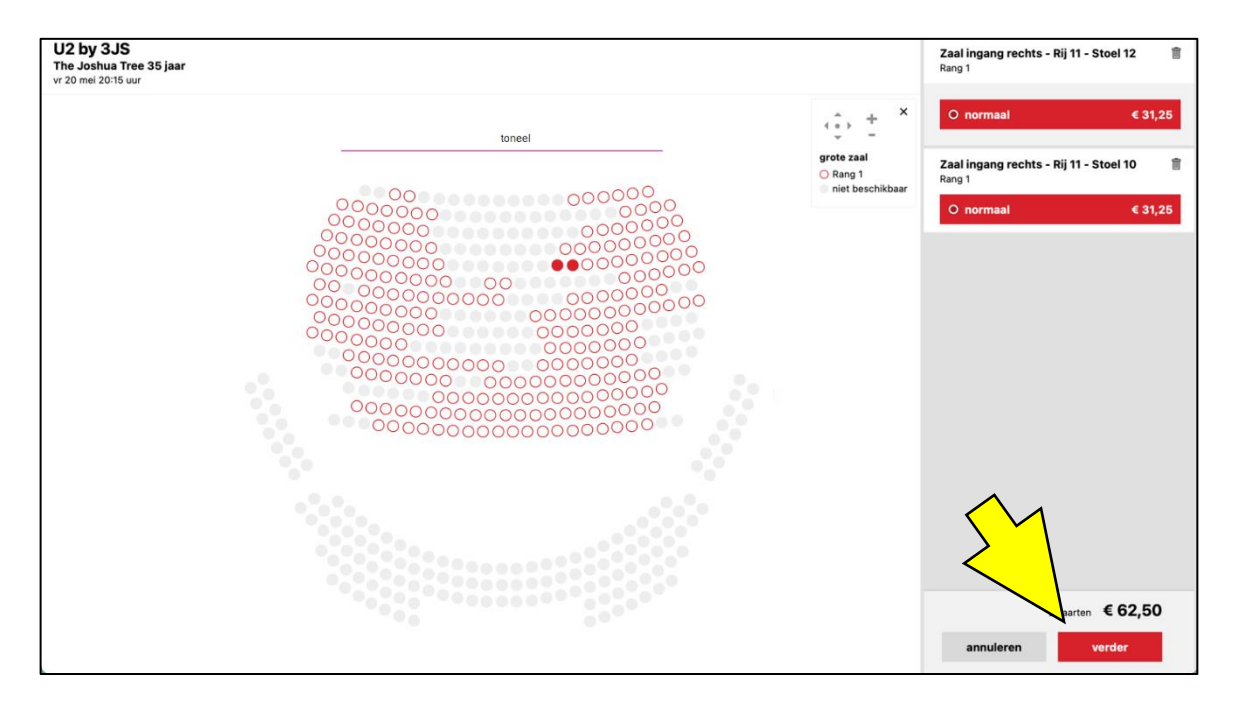

**11)** Nadat u uw plaatsen heeft gekozen, keert u terug naar het vorige scherm. Als u toch nog meer voorstellingen wilt reserveren, kiest u linksonder voor **voorstellingen toevoegen**. Als u tevreden bent met uw bestelling kunt u doorgaan naar de volgende stap.

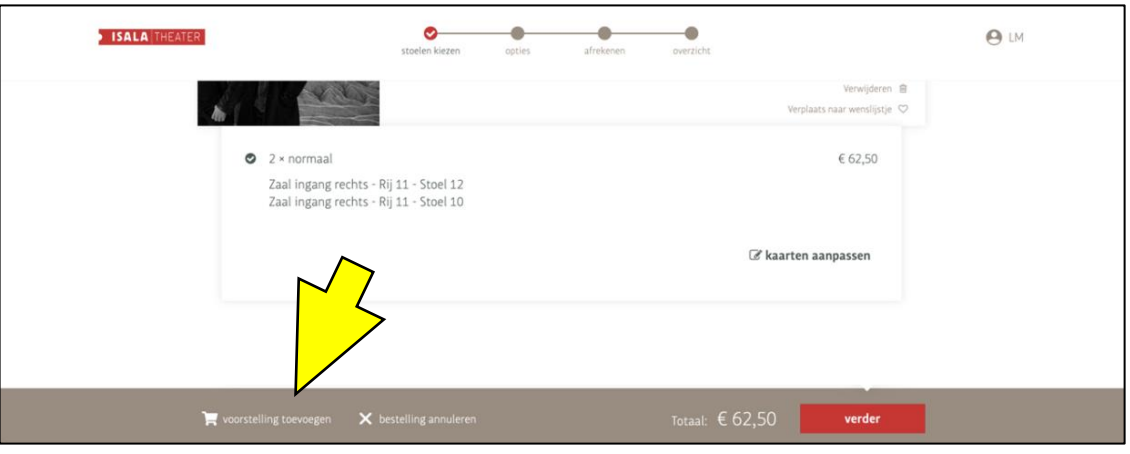

**12)** In het volgende scherm ziet u ter controle bovenaan nogmaals uw bestelling. Controleer deze gegevens voordat u naar het betaalscherm gaat.

U kunt ervoor kiezen een donatie aan het Isala Theater te doen. Als u dit niet wilt, hoeft u hier niets aan te vinken.

Kies of u e-tickets wilt of dat u de kaarten wilt ophalen bij het bespreekbureau. Dit doet u door het juiste bolletje aan te vinken.

Bij betaalwijze selecteert u hoe u wilt afrekenen. Als u tegoedbonnen van het Isala of een Podium Cadeaukaart heeft, kunt u deze hier verzilveren. Kies dan eerst voor **Isala tegoedbon** of **Podium Cadeaukaart**. Klik vervolgens op **verder**.

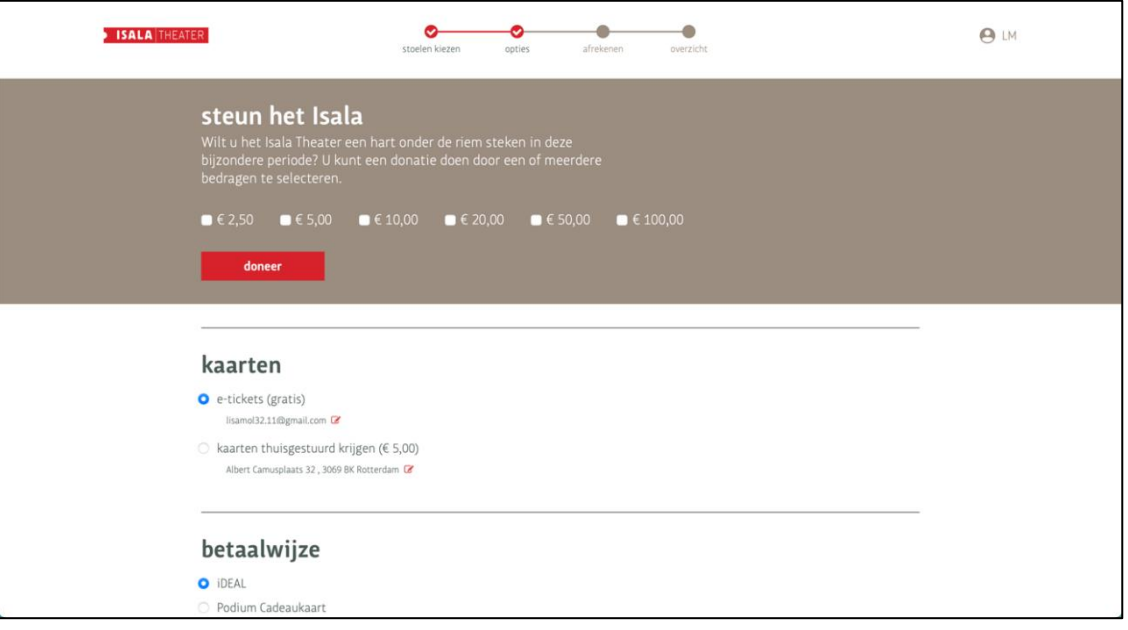

**13)** Voer het vouchernummer van uw tegoedbon in en kies voor **bevestigen**. Als u meerdere tegoedbonnen heeft, herhaal dan deze stap. Als er nog een resterend bedrag is dat u moet betalen, kunt u dit met iDEAL doen.

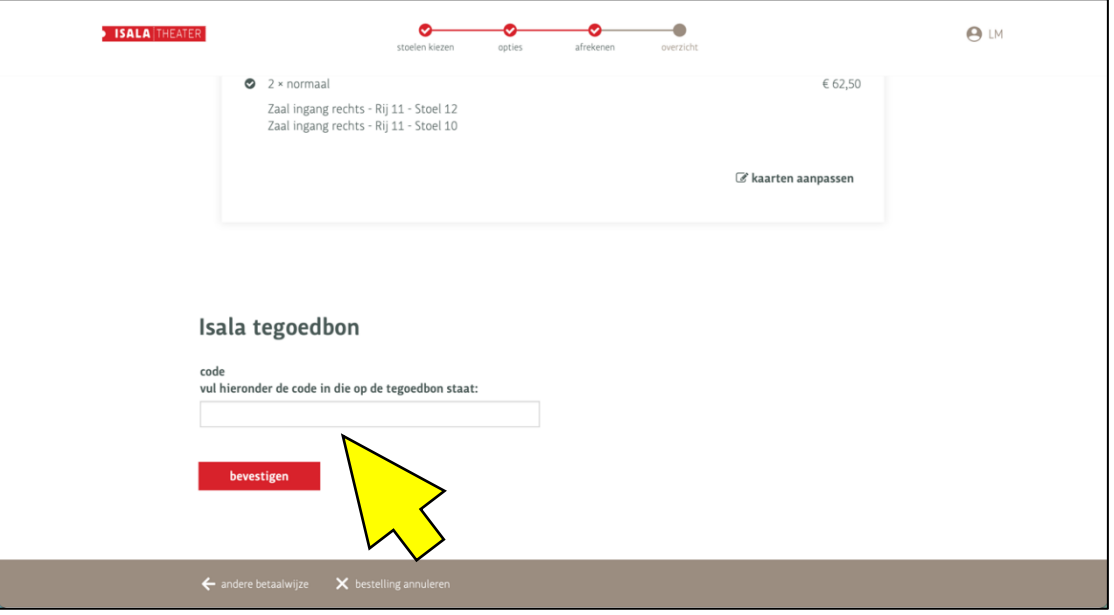

Afrekenen met een Podium Cadeaukaart? Na het kiezen van **start betaling** zal automatisch de pagina van uw bank verschijnen. Vul hier uw kaartnummer in en de pincode op de voor- en/of achterkant van de cadeaukaart. Soms zit de pincode onder een kraslaag.

**14)** Kiest u voor iDEAL, kies dan met welke bank u wilt betalen en klik op **start betaling**. Let op: uw bestelling is pas definitief als u na de iDEAL-betaling bent teruggekeerd naar de website.

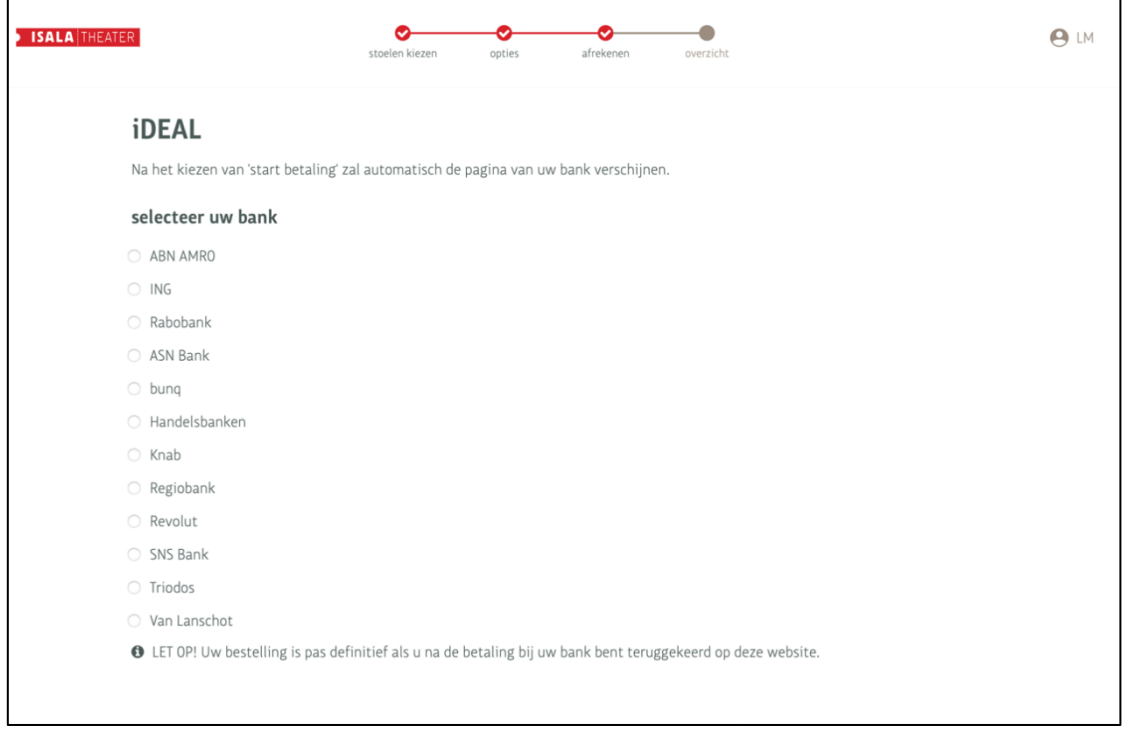

**15)** Nu volgt u de stappen van het internetbankieren. Na een geslaagde transactie keert u terug naar onze website. Wacht hierop en sluit niet af voordat u een bevestiging van uw aankoop ziet in uw scherm.

**16)** Heeft u uw reservering afgerond, dan ontvangt u zo spoedig mogelijk uw kaarten. U krijgt binnen 30 minuten een bevestigingsmail van uw bestelling. Zo niet, controleer dan de spam/ongewenste e-mail of neem contact op met het bespreekbureau.

**Heeft u vragen of wilt u graag meer informatie, neem dan contact op met ons bespreekbureau via 010-458 6400 (di-do-vr 13:30-16:30 uur).**